## **Roteiro de Integração – Inventário**

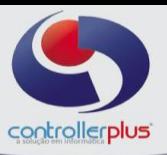

## **\_\_\_\_\_\_ Inventário\_**

Neste passo, você aprenderá como integrar e gerar o arquivo Sped Fiscal com o Inventário (bloco H).

Acesse o programa **CP-Fiscal> Integração> Integrar Dados Fiscais**. Em Modelo de Integração clique na opção Inventário e em seguida, escolha o mês e ano para Integração (Verifique com a sua Contabilidade o mês em questão, pois o Inventário não será necessariamente a mesma data do Arquivo Sped), selecione o Estabelecimento e clique em Processar Carga Direta CP-Gestor.

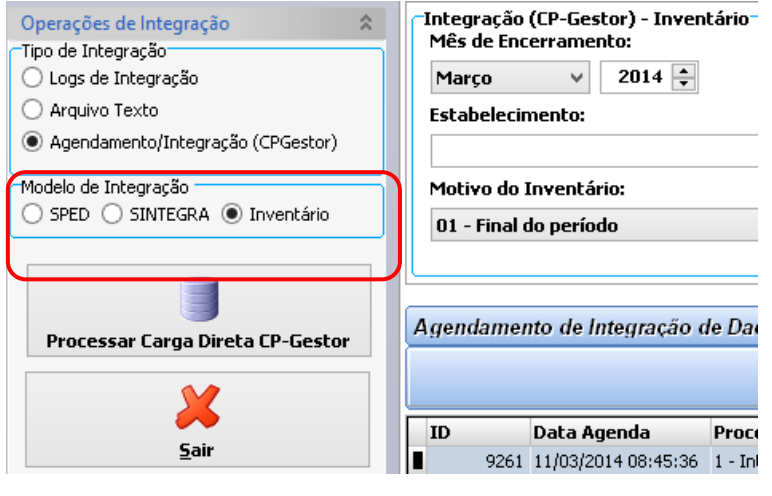

## **\_\_\_\_ \_\_\_Gerando o Bloco H**

Após o término da Integração do Inventário, você poderá gerar o Arquivo Sped Fiscal.

Clique em **Geração de Arquivos> Sped EFD**. No campo Arquivo SPED selecione SPED EFD ICMS/IPI, mês e ano; escolha o Estabelecimento que deverá levar a informação e em seguida clique na opção **Inventário (Bloco H) – Últimos 18 Meses**.

Fazendo isso ele abrirá a opção de escolha de um arquivo de Inventário para a Inclusão. Selecione a data fim solicitada para inclusão.

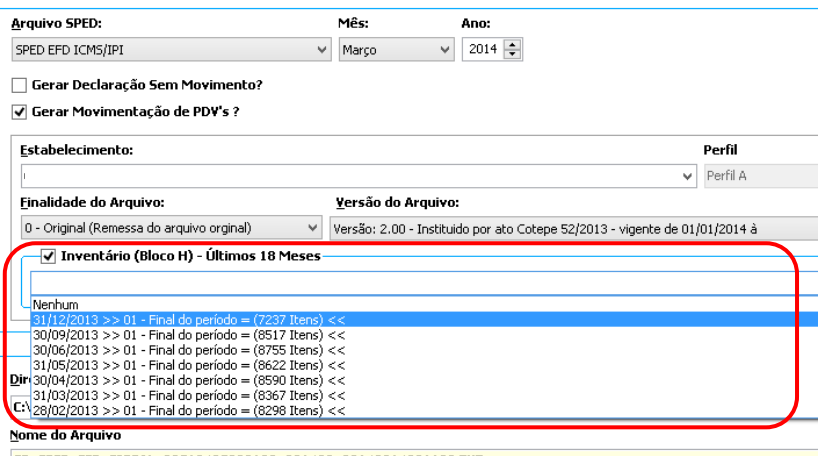

Feito isso, clique em Exportar Arquivo.